# **WooCommerce-Reverb Integration Guide 0.0.1**

by CedCommerce Docs - Products User Guides

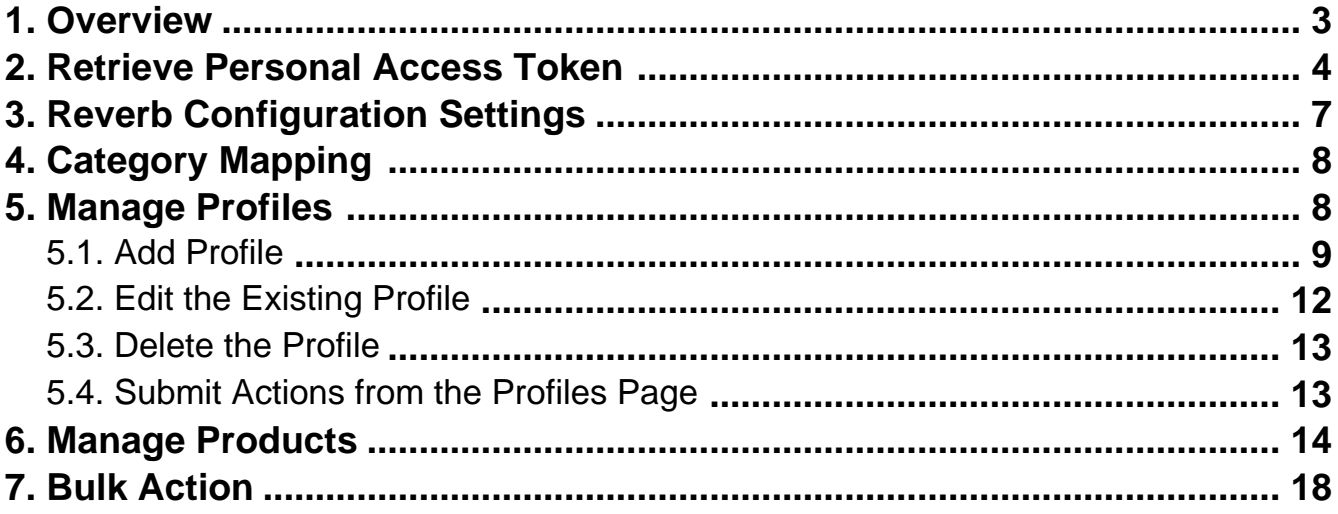

# <span id="page-2-0"></span>**1. Overview**

Founded in 2013, Reverb is the world's largest dedicated online marketplace to buy, sell, and learn about new, used, vintage and handmade music gear. Reverb.com allows anybody from large dealers and manufacturers to small shop owners and individuals, to create free listings for musical instruments and other related equipment.

Reverb also includes an integrated price guide that pulls transaction data to determine fair market values for a wide range of instruments and gear. Reverb charges 3.5% sales fee for items sold through the platform and has also released iPhone and Android apps that include the main features of the Web site.

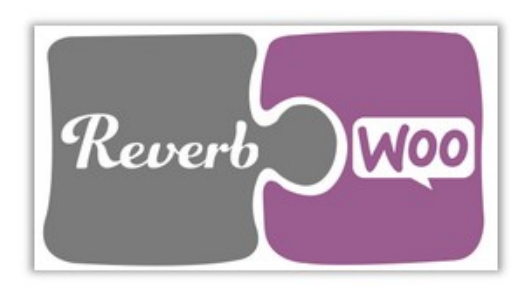

Reverb WooCommerce Integration at Cedcommece involves the integration of the WooCommerce e-commerce store with the Reverb marketplace through this extension, which automates the ordering process and facilitates the products handling and management.

This extension interacts with the Reverb Marketplace to integrate the synchronized product listing between the WooCommerce and the Reverb retailers. After installing the extension, the merchant can create the Reverb Categories and the dependent attributes on the WooCommerce store.

The process enables the merchant to configure the desired product category into WooCommerce for automatic submission of the selected product to the same Category on Reverb.

### **Key Features are as follows:**

- **Profile-based product Upload:** Admin can create a profile and map the Reverb category and attributes to the WooCommerce category and attributes, and then after assigning the products to the profile can easily upload products to the Reverb Web site.
- **Synchronized Inventory and Profile Based Pricing:** Inventory Synchronization at regular intervals. product Listing is established between WooCommerce and Reverb. Profile-based price increase or decrease.
- **Synchronized Product Editing:** Besides adding the products, any product information changes made on the WooCommerce store reflects on the Reverb.
- **Automated Inventory Updates:** No manual updating is required. Automatic inventory updates are available for the better management.
- **Creation of WooCommerce Orders:** The newly placed orders on the Reverb Web site are automatically created in the WooCommerce store with all the required details as it is on the Reverb Web site.
- <span id="page-3-0"></span>**Consolidate Orders:** Easily manipulate orders from the WooCommerce store.
- **Product Category Mapping:** Follows many-to-one category mapping philosophy. Admin can map many categories of the WooCommerce store to the single category of Reverb.
- **Updates Information:** Changes made in the WooCommerce store reflects on the Reverb Web site.
- **Bulk Upload System:** The merchant has the flexibility to upload any number of products on the Reverb Web site using bulk product upload feature.
- **Shipment Automation:** Enables the admin to automate the shipment process with Shipstation, Shipwork, Stamps.com, Linnworks, Xtento, Shiprush.
- **Feed status**: Creates a Log of the Feed of all API requests made to Reverb. Admin can view all the details of that feed in the log.

# **2. Retrieve Personal Access Token**

Once the extension is successfully installed on the Merchant's store, the Reverb menu appears on the left navigation panel of the WooCommerce Admin Panel. The merchant has to fill-in the **Personal Access Token** on the **REVERB CONFIGURATION** page of the admin panel.

### **To retrieve Personal Access Token from the Reverb account**

1. Access the Reverb Seller account.

The page appears as shown in the following figure:

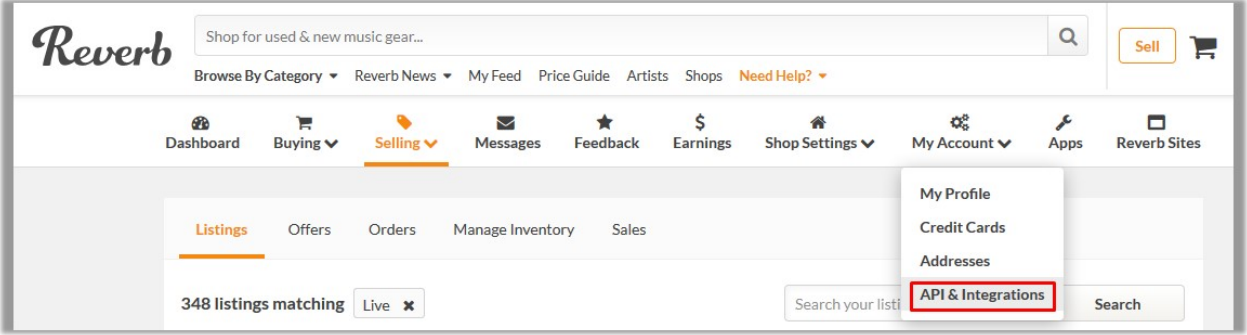

2. Click the **My Account** menu, and then click **API & Integrations**. The page appears as shown in the following figure:

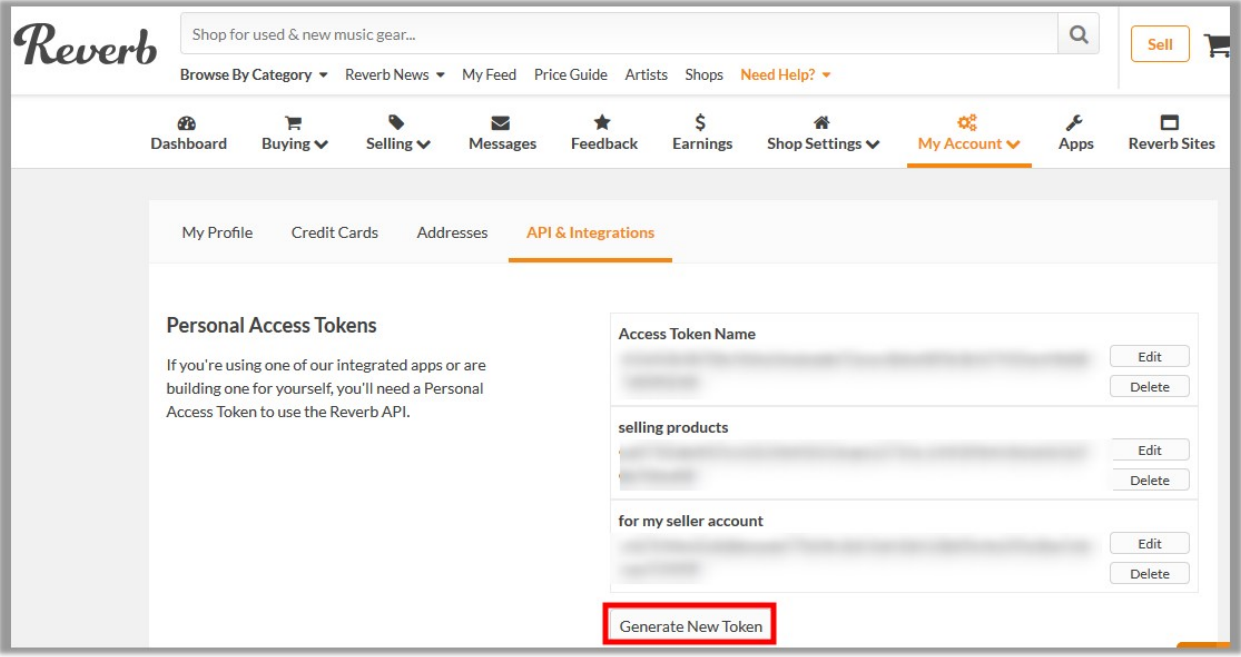

3. Click the **Generate New Token** button.

### **New Personal Access Token** Tokens can be used instead of a password to make API requests over HTTPS. **Token Name** What's this token for? **Select OAuth Scopes** Scopes allow you to set the permissions of your token.  $\Box$  public Read publicly available data  $\Box$  read\_feedback Read feedback that you have sent or received  $\square$  write\_feedback Write feedback about your transactions on the site  $\Box$  read\_listings Read all of your listings with your sales and bump data Create/update your listings (inventory, price, etc) and add a listing to sales  $\Box$  write\_listings / bump  $\Box$  read\_lists Read your wish list / watch list / feed  $\Box$  write lists Update your wish list / watch list / feed  $\Box$  read\_messages Retrieve your messages  $\square$  write\_messages Post and update messages as you  $\Box$  read\_offers Read your offers  $\Box$  write\_offers Make offers on listings on your behalf  $\Box$  read\_orders Read all your orders  $\Box$  write\_orders Update the status of your orders Get the details about your account and shop, such as name and email  $\Box$  read\_profile address  $\Box$  write profile Update settings for your shop (name, address, vacation, etc)  $\Box$  read\_reviews Read your reviews of listings  $\Box$  write\_reviews Write reviews of listings on your behalf Cancel **Generate Token**

- <span id="page-6-0"></span>4. In the **Token Name** box, enter the name.
- 5. Select the required options to set the permissions of the token.
- The token is generated and appears on the Permissions Access Tokens page as shown in the following figure.

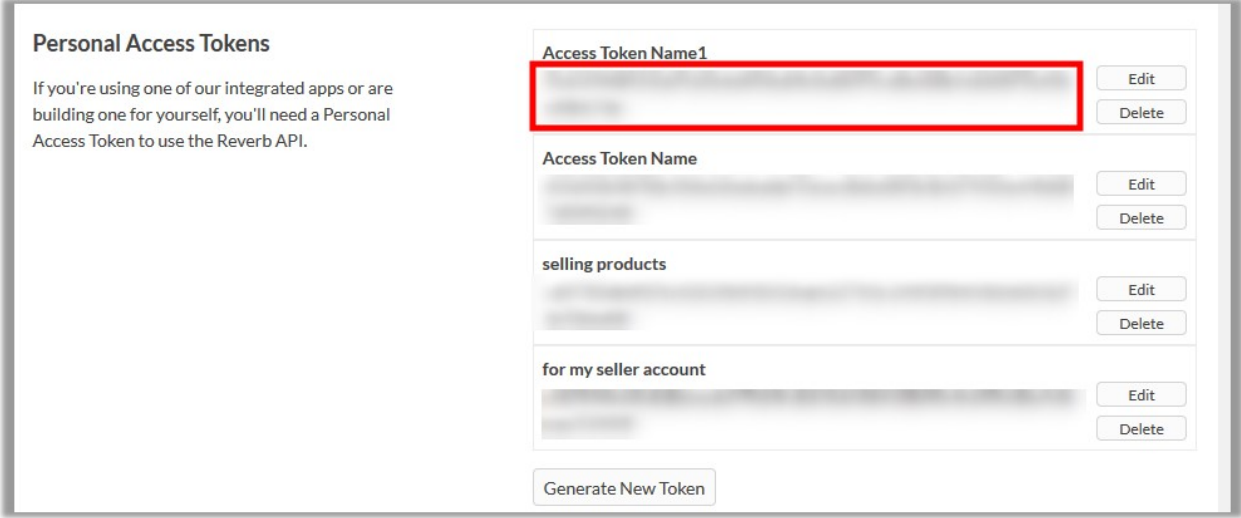

6. Copy the **Personal Token Access** value and then paste it in the **Personal Access Token** box appearing on the **REVERB CONFIGURATION** page of the WooCommerce Admin panel.

## **3. Reverb Configuration Settings**

After obtaining the **Personal Access Token** from the Reverb Seller account, the WooCommerce store owner has to paste them on the Reverb Configuration page of the admin panel of the merchant.

**To Set up the Reverb Configuration settings in the WooCommerce Admin panel:**

- 1. Go to the WooCommerce Admin panel.
- 2. On the left navigation bar, click the **Reverb** menu.
- 3. In the right panel, click the **CONFIGURATION** tab

The **REVERB CONFIGURATION** page appears as shown in the following figure:

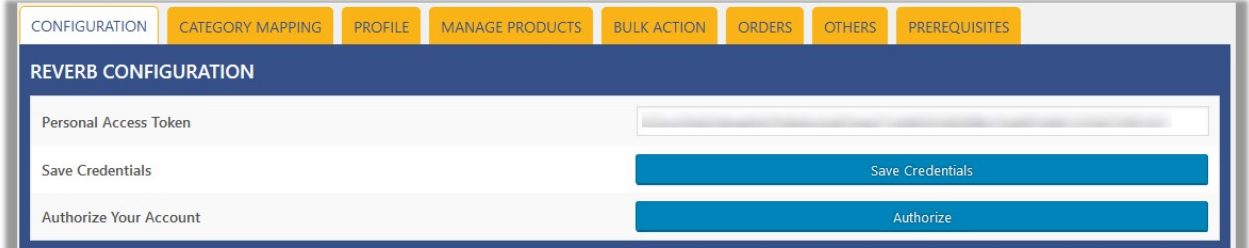

- 4. In the **Personal Access Token** box, paste the value of the Personal Access Token field copied from the Reverb seller account.
- 5. Click the **Save Credentials** button.
- 6. Click the **Authorize** button to authorize the account.

# <span id="page-7-0"></span>**4. Category Mapping**

The **CATEGORY MAPPING** page lists all the Reverb categories. Admin has to select the Reverb categories to which the products need to be assigned.

**To select the required categories for mapping**

- 1. Go to the WooCommerce Admin panel.
- 2. On the left navigation bar, click the **Reverb** menu.
- 3. In the right panel, click the **CATEGORY MAPPING** tab. The page appears as shown in the following figure:

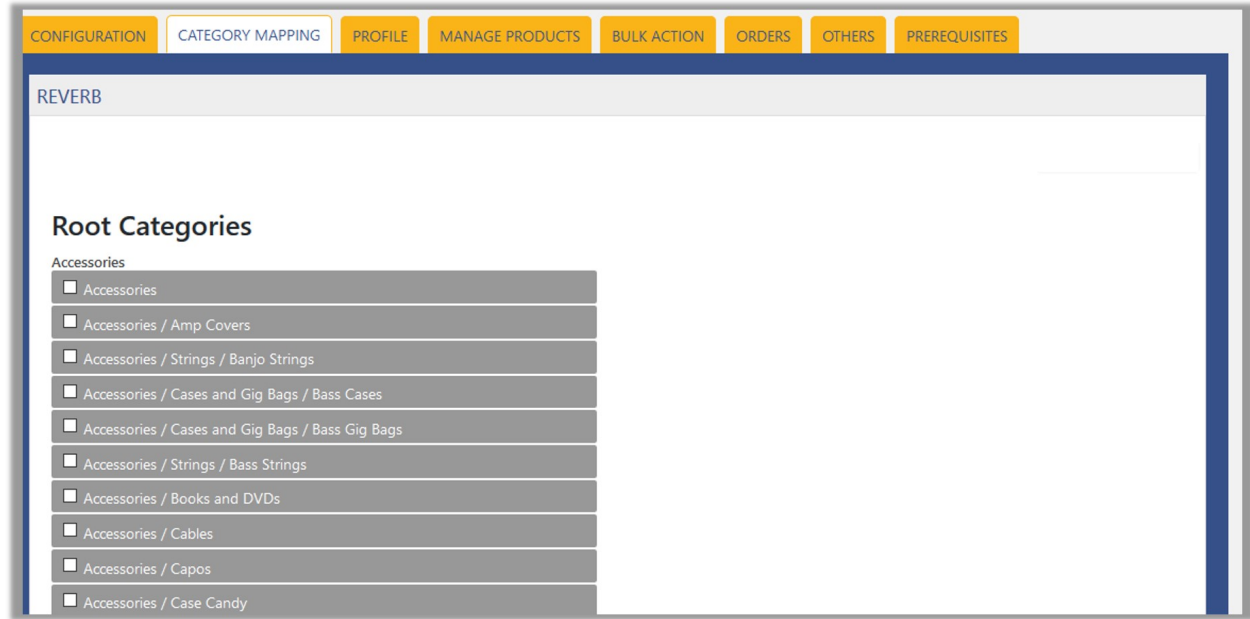

4. Select the check boxes associated with the required categories. The selected categories are saved and a success message appears on the page.

# **5. Manage Profiles**

Profile based product uploading provides the admin a facility to create a group of the required products those have common meta-keys, and then upload those products at one go through uploading that profile (created group). In other words, admin can create a new profile and assign it to the group of those products, and then upload the profile on Reverb. It saves the time of making the same changes in each meta-keys of each and every product.

It means, rather than making the changes in the common meta-keys of each and every products, admin can create a profile and assign it to all the products having common meta-keys, and thus make the changes in the meta-keys available on the profile page.

While creating and editing the profile, admin can select the product and the corresponding meta-keys. These meta-keys are applicable to all the products that are assigned to the profile.

### **Admin can do the following tasks:**

- <span id="page-8-0"></span>Add new profile(http://docs.cedcommerce.com/woocommerce/woocommerce-reverbintegration/woocommerce-reverb-integration-guide-0-0-1?section=add-profile)
- Edit the existing profile(http://docs.cedcommerce.com/woocommerce/woocommerce-reverbintegration/woocommerce-reverb-integration-guide-0-0-1?section=edit-the-existing-profile-6)
- Delete the profile(http://docs.cedcommerce.com/woocommerce/woocommerce-reverbintegration/woocommerce-reverb-integration-guide-0-0-1?section=delete-the-profile-6)
- Submit Actions from the Profiles Page(http://docs.cedcommerce.com/woocommerce/woocommerce-rever b-integration/woocommerce-reverb-integration-guide-0-0-1?section=submit-actions-from-the-profilespage)

# **5.1. Add Profile**

### **To add a new profile**

- 1. Go to the WooCommerce Admin panel.
- 2. On the left navigation bar, click the **Reverb** menu.
- 3. In the right panel, click the **PROFILE** tab.
	- The **PROFILES** page appears as shown in the following figure:

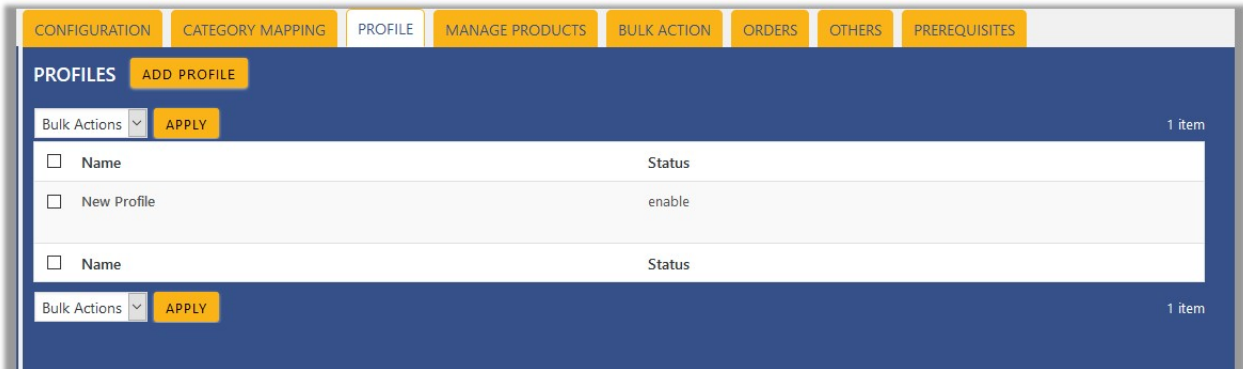

4. Click the **ADD PROFILE** button.

The page appears as shown in the following figure:

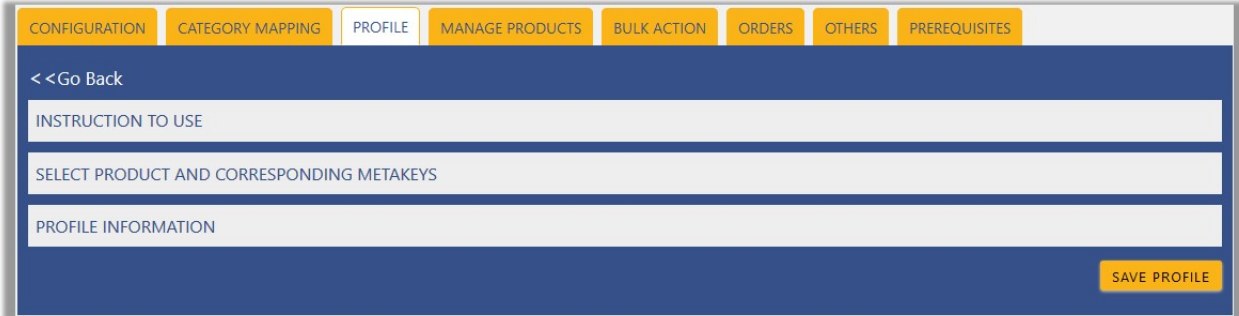

**Note**: Click the **INSTRUCTION TO USE** tab, to view the instruction.

5. Click the **SELECT PRODUCT AND CORRESPONDING METAKEYS** tab.

The section appears as shown in the following figure:

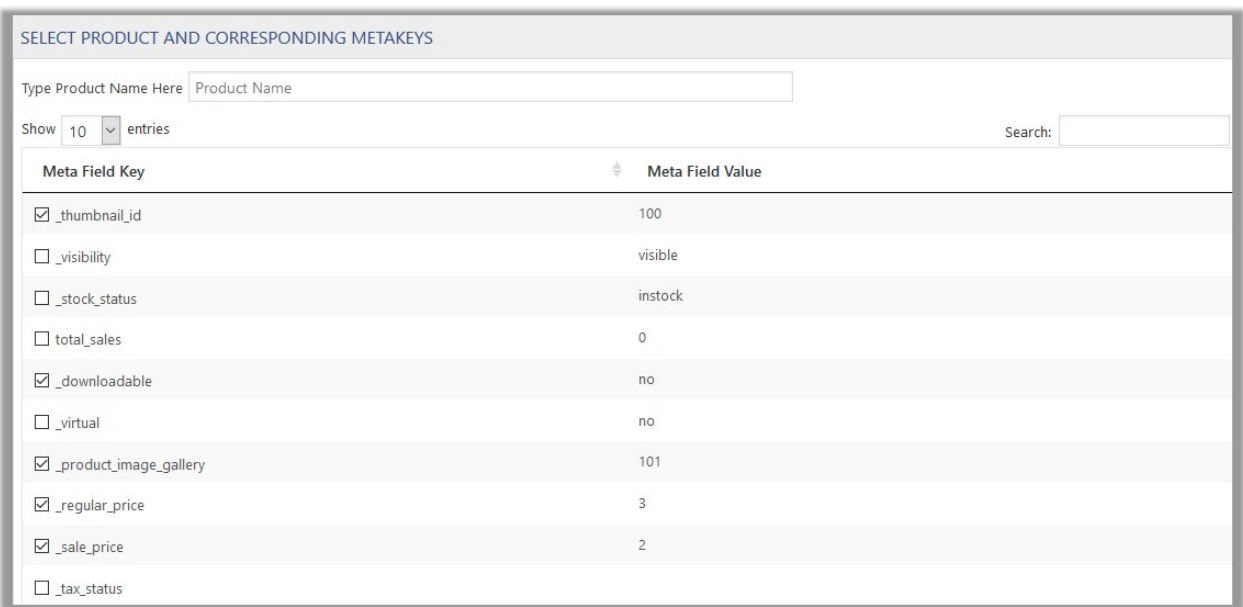

6. In the **Type Product Name Here** box, enter the required product name to get the attributes of the entered product name.

**Note**: Enter the initial of the product and a list appears. Select the required one from the list.

- 7. In the **Meta Field Key** column, select the check boxes associated with the required meta-keys.
- 8. Scroll down to the **PROFILE INFORMATION** tab, and then click the tab.
- The section appears as shown in the following figure:

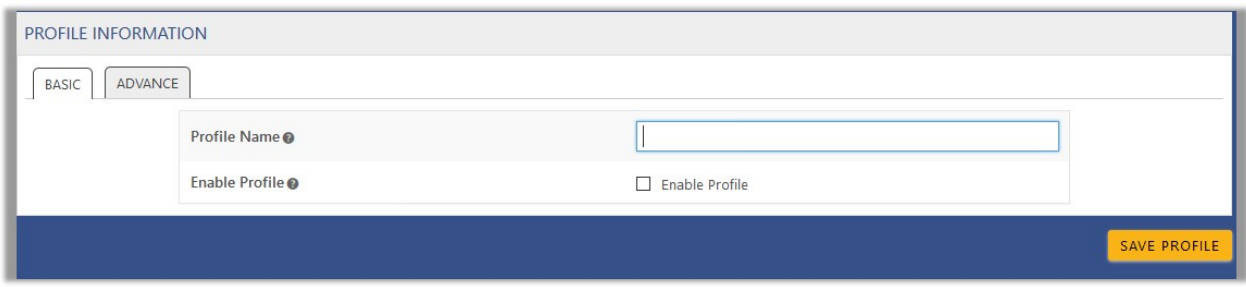

#### **Following two tabs appear:**

- $\circ$  BASIC
- ADVANCE
- 9. Click the **BASIC t**ab.
- 10. Under **BASIC**, do the following steps:
	- a. In the **Profile Name** box, enter the name of the profile.
	- b. Select the check box associated with the **Enable Profile** field.
- 11. Click the **ADVANCE** tab.

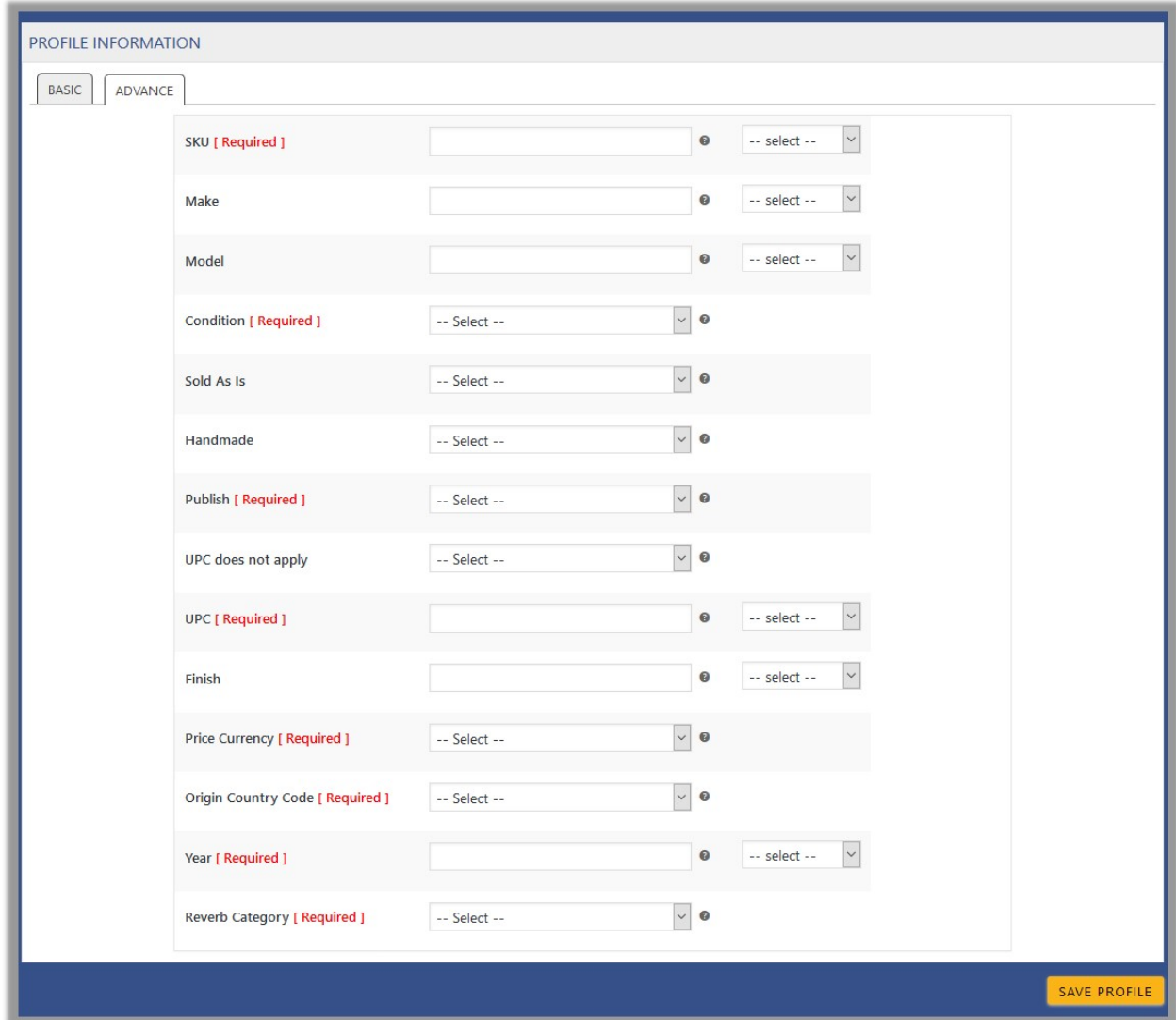

The meta-keys selected under the **Select Product And Corresponding MetaKeys** section are listed in the select list field that appears next to the text boxes as shown in the following figure:

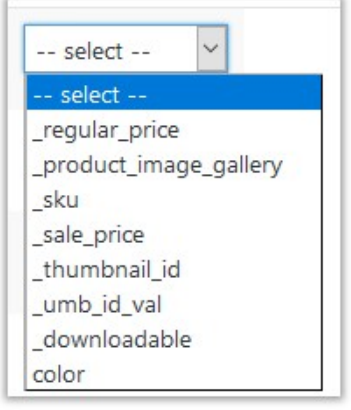

a. In the select list associated with the **SKU** box, select the required meta key.

<span id="page-11-0"></span>OR

In the **SKU** box, enter the required value.

**Note**: The value entered in the box is applicable to all the products assigned to the profile.

Whereas, selecting the meta key from the list selects the individual value of the individual product. b. In the **Condition** list, select the required value.

- c. In the **Publish** list, select true or false as per the need.
- d. In the select list associated with the **UPC** box, select the required meta key.
	- OR

In the the **UPC** box, enter the required value.

**Note**: The value entered in the box is applicable to all the products assigned to the profile. Whereas, selecting the meta key from the list selects the individual value of the individual product.

- e. In the select list associated with the **Finish** box, select the required meta key.
	- OR

In the the **Finish** box, enter the required value.

**Note**: The value entered in the box is applicable to all the products assigned to the profile.

Whereas, selecting the meta key from the list selects the individual value of the individual product. f. In the **Price Currency** list, select the required value.

- g. In the select list associated with the **Year** box, select the required meta key.
	- OR

In the the **Year** box, enter the required value.

**Note**: The value entered in the box is applicable to all the products assigned to the profile. Whereas, selecting the meta key from the list selects the individual value of the individual product.

- h. In the **Reverb Category** list, select the required category for mapping. It enables the admin to map only one category to one profile.
- i. Enter the values in other fields if required.

**Note: These meta-keys are applicable to all the products, the profile is assigned to. Leave the field empty if the specific value is required based on a specific product.**

12. Click the **SAVE PROFILE** button.

# **5.2. Edit the Existing Profile**

### **To edit the existing profile**

- 1. Go to the WooCommerce Admin panel.
- 2. On the left navigation bar, click the **Reverb** menu.
- 3. In the right panel, click the **PROFILE** tab.

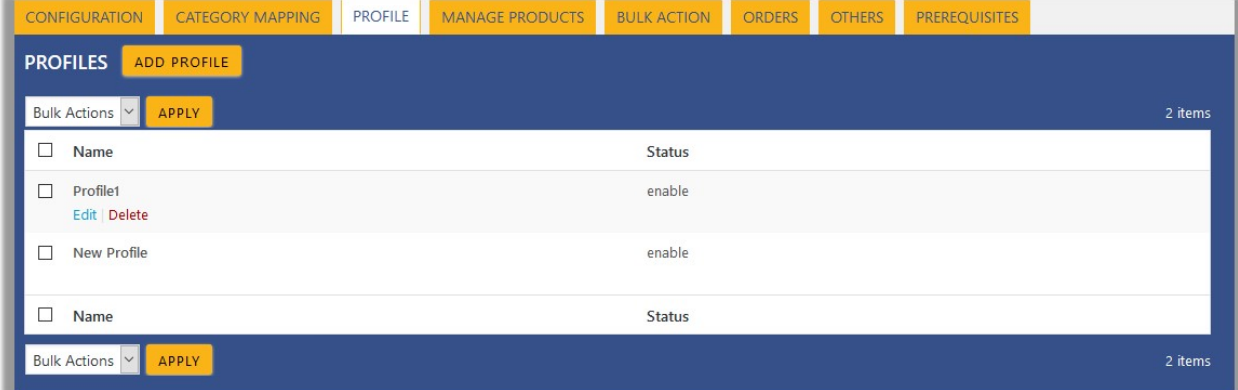

- <span id="page-12-0"></span>4. Move the cursor over the required profile to edit. The Edit and the Delete links appear as shown in the figure.
- 5. Click the **Edit** link.

The page appears as shown in the following figure:

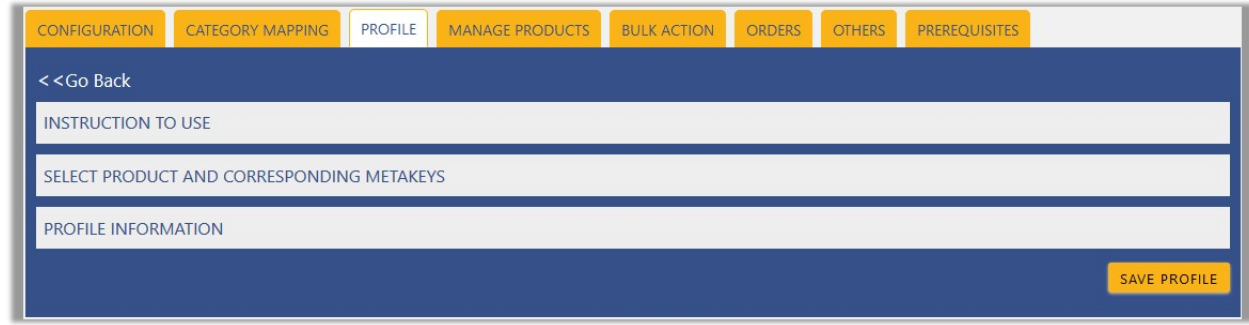

- 6. Click the **SELECT PRODUCT AND CORRESPONDING METAKEYS** tab and / or the **PROFILE INFORMATION** tab as per the requirement.
- 7. Make the changes in the required section, and then click the **SAVE PROFILE** button.

### **5.3. Delete the Profile**

#### **To delete the existing profile**

- 1. Go to the WooCommerce Admin panel.
- 2. On the left navigation bar, click the **Reverb** menu.
- 3. In the right panel, click the **PROFILE** tab.

The page appears as shown in the following figure:

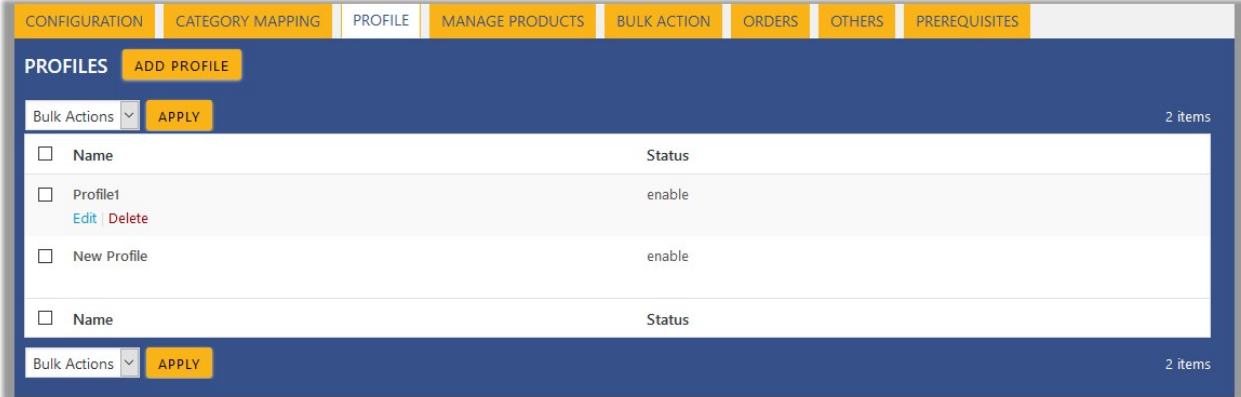

4. Move the cursor over the required profile to delete. The Edit and the Delete links appears as shown in the figure.

### 5. Click the **Delete** link.

The profile is deleted. Admin can also delete more than one profiles in bulk through the **Bulk Action**.

### **5.4. Submit Actions from the Profiles Page**

<span id="page-13-0"></span>Using the **Bulk Actions** feature on the **PROFILES** page, the admin can delete the selected profiles and also can enable or disable the status of the profiles in bulk.

### **To perform the bulk action**

- 1. Go to the WooCommerce Admin panel.
- 2. On the left navigation bar, click the **Reverb** menu.
- 3. In the right panel, click the **PROFILE** tab.

The page appears as shown in the following figure:

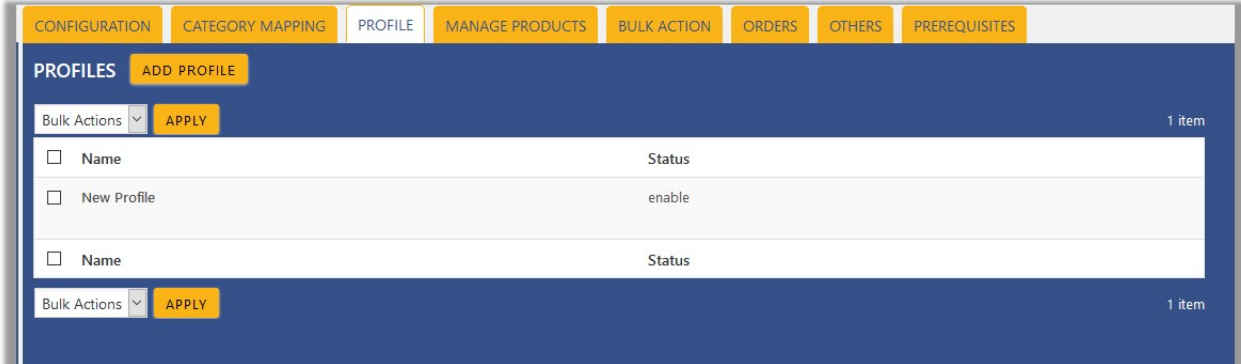

4. Select the check boxes associated with the required profiles.

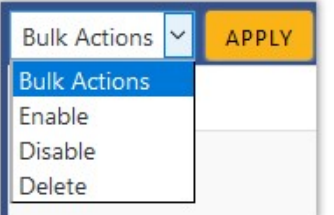

5. Click the **Arrow** button next to the **Bulk Actions** field, select the required action, and then click the **Apply** button.

### **6. Manage Products**

Admin can view all the products details such as the assigned profile name, product selling price, and the product inventory.

Admin can edit the product meta-keys and assign the profile to the products. Also, can upload the selected products to the Reverb marketplace.

#### **To upload the selected products**

- 1. Go to the WooCommerce Admin panel.
- 2. On the left navigation bar, click the **Reverb** menu.
- 3. In the right panel, click the **MANAGE PRODUCTS** tab.

The **MANAGE PRODUCTS** page appears as shown in the following figure:

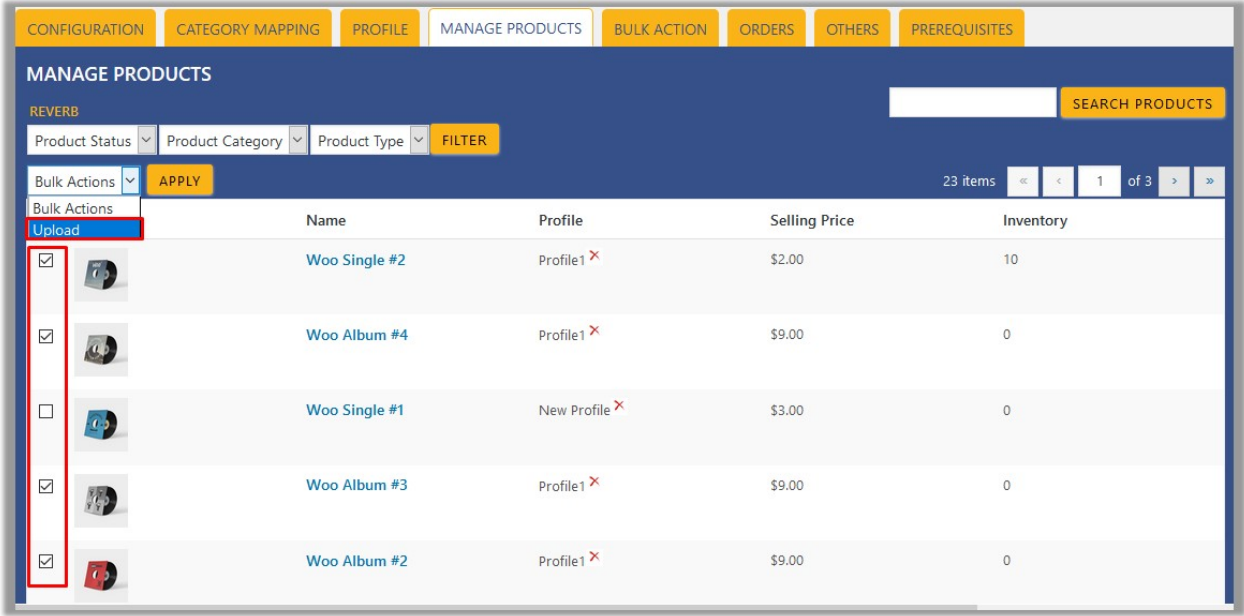

- 4. Select the check boxes associated with the required products to upload.
- 5. Click the **Arrow** button next to the **Bulk Actions** field, click **Upload**, and then click the **Apply** button. The selected products are uploaded and a success message appears.

### **To edit the product**

- 1. Go to the WooCommerce Admin panel.
- 2. On the left navigation bar, click the **Reverb** menu.
- 3. In the right panel, click the **MANAGE PRODUCTS** tab.

The **MANAGE PRODUCTS** page appears as shown in the following figure:

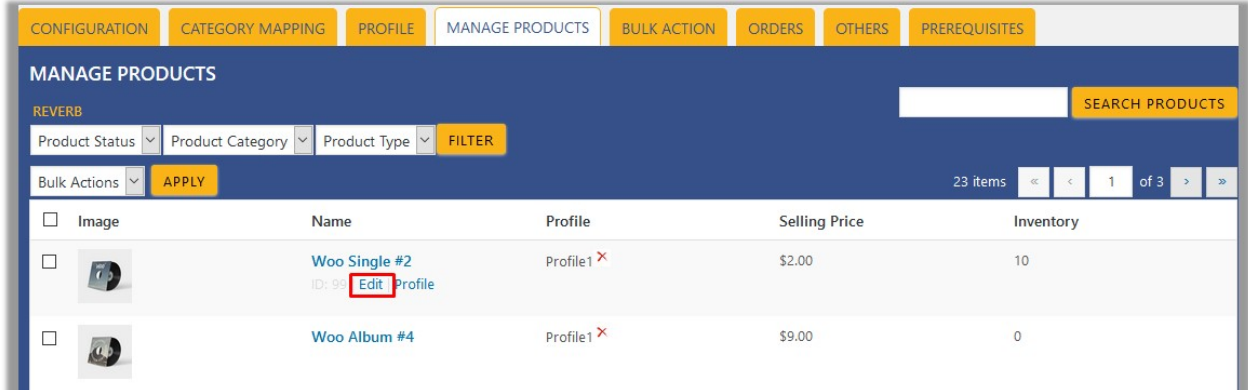

4. Move the cursor over the required product to edit.

The Edit and the Profile links appear as shown in the figure.

5. Click the **Edit** link.

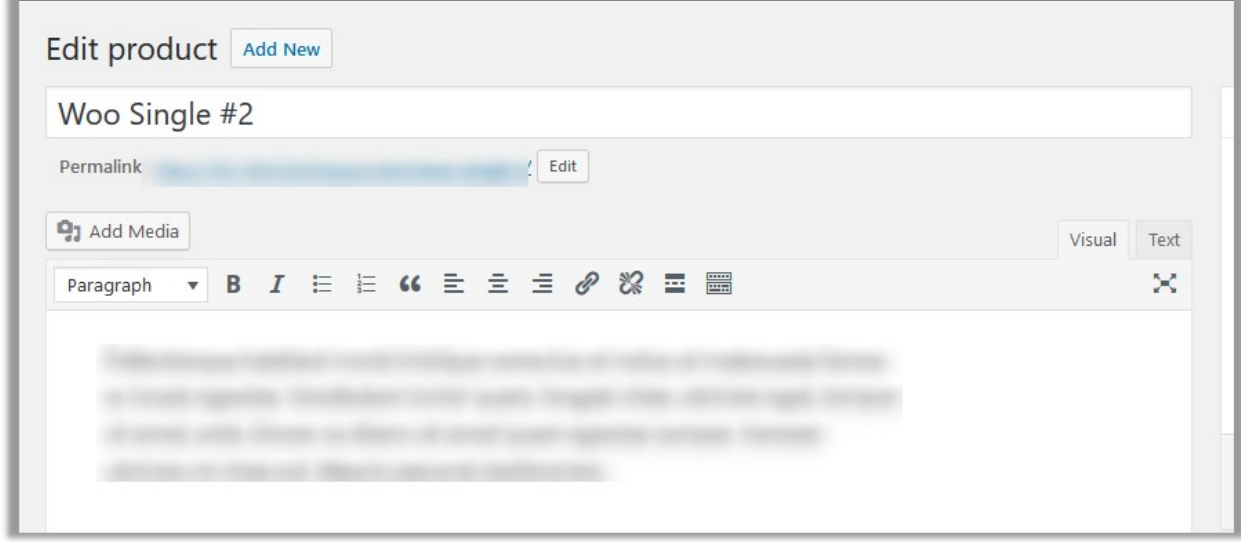

- 6. Scroll down to the Settings area.
- 7. In the left navigation panel, click the **REVERB** tab. The page appears as shown in the following figure:

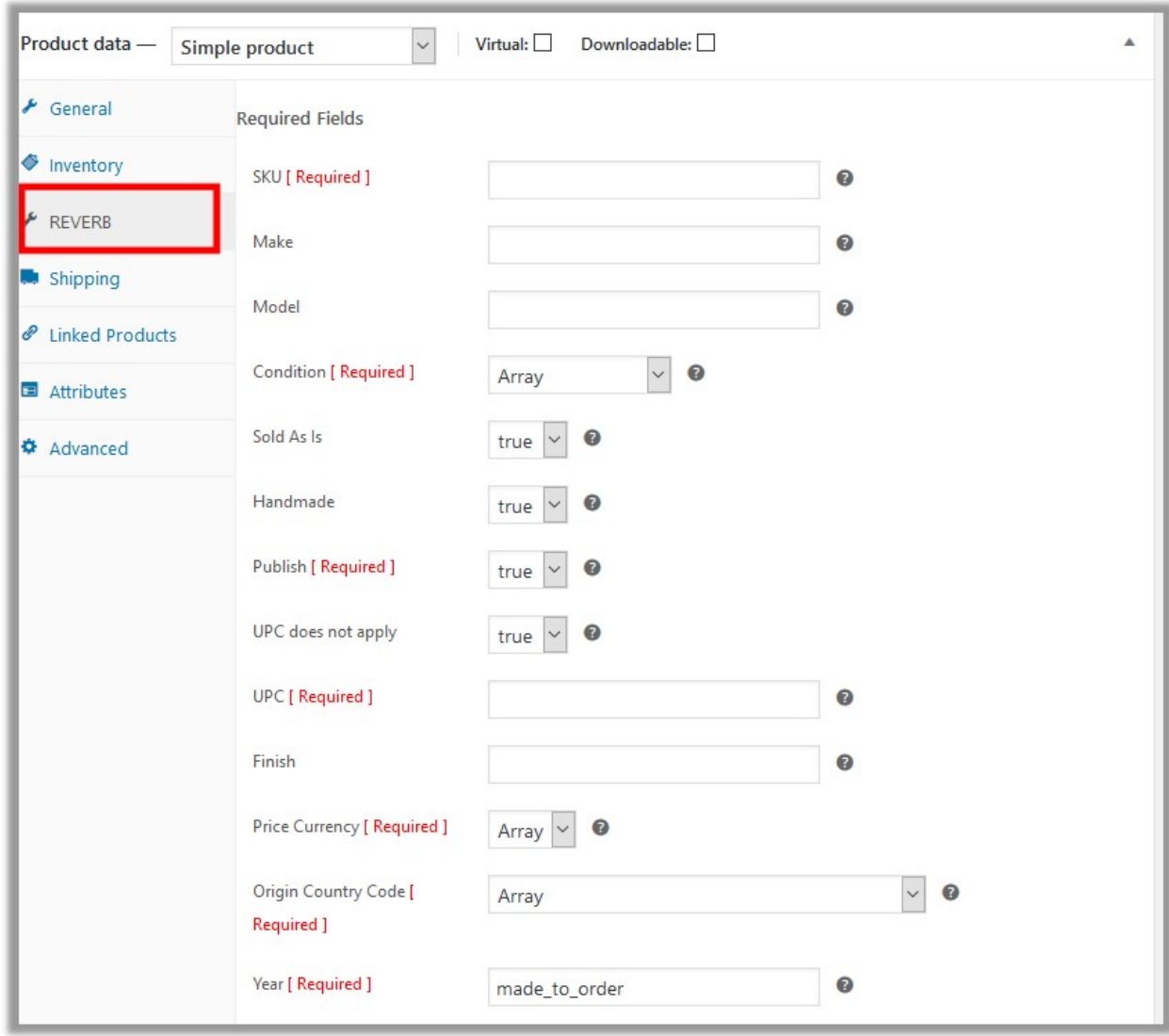

8. Make the changes as per the requirement.

**Note**: Changes made on the **Edit Product** page is applicable only to the product. Fields values entered on the Profile page overwrites the field values of the product page.

9. In the right panel, click the **Update** button. **Note**: After making any changes to the product, **make sure that the product is uploaded again on Reverb**.

### **To assign the profile to the product**

- 1. Go to the WooCommerce Admin panel.
- 2. On the left navigation bar, click the **Reverb** menu.
- 3. In the right panel, click the **MANAGE PRODUCTS** tab. The **MANAGE PRODUCTS** page appears as shown in the following figure:

<span id="page-17-0"></span>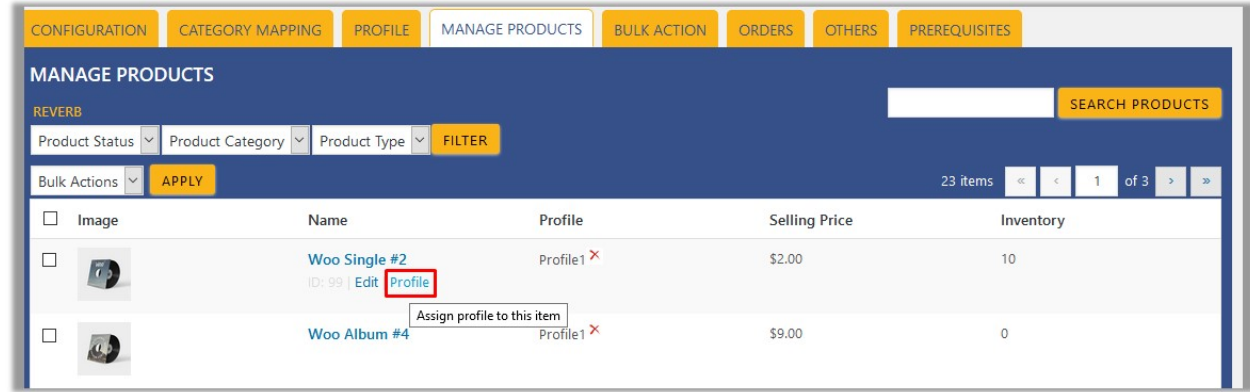

- 4. Move the cursor over the required product to assign the profile. The Edit and the Profile links appear as shown in the figure.
- 5. Click the **Profile** link.

A dialog box appears as shown in the following figure:

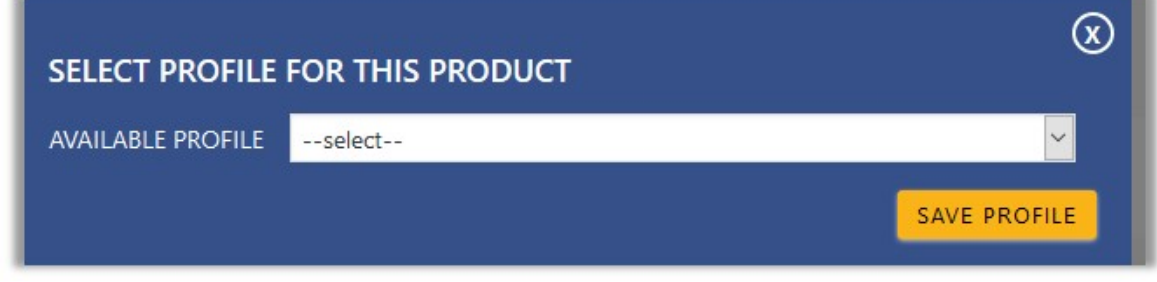

- 6. In the **AVAILABLE PROFILE** list, select the profile to assign it to the individual product.
- 7. Click the **SAVE PROFILE** button.

The profile is assigned to the product.

### **To remove the assignment of the profile**

- 1. Go to the **MANAGE PRODUCTS** page.
- 2. Scroll down to the required product.
- The product from which the profile assignment needs to be removed.
- 3. In the **Profile** column of the required product, click the cross icon associated with the profile name. The assigned profile is removed from the product, and the Not assigned link appears.

# **7. Bulk Action**

With this feature, the admin has an ability to perform the following Bulk actions:

- Assign the selected profile to the category. Thus, the selected profile is assigned to all the products that come under the category.
- Upload the selected categories to Reverb. Also, can select the required products to upload and exclude

the products not to upload on Reverb.

#### **To perform bulk profile assignment**

- 1. Go to the WooCommerce Admin panel.
- 2. On the left navigation bar, click the **Reverb** menu.
- 3. In the right panel, click the **BULK ACTION** tab.
	- The **ASSIGN PROFILE TO CATEGORY** page appears as shown in the following figure:

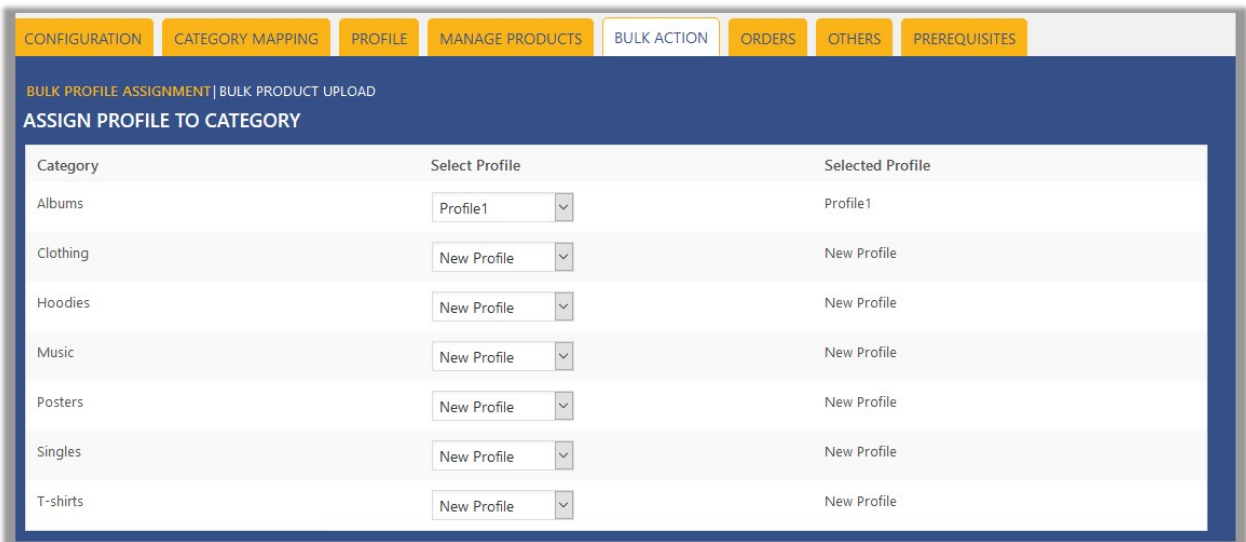

- 4. Scroll down to the category to assign the profile.
- 5. In the row of the required category, move to the **Select Profile** list.
- 6. In the **Select Profile** list, select the required profile. The selected profile is assigned to the category and a success message appears.

### **To perform bulk product upload**

- 1. Go to the WooCommerce Admin panel.
- 2. On the left navigation bar, click the **Reverb** menu.

3. In the right panel, click the **BULK ACTION** tab. The **ASSIGN PROFILE TO CATEGORY** page appears as shown in the following figure:

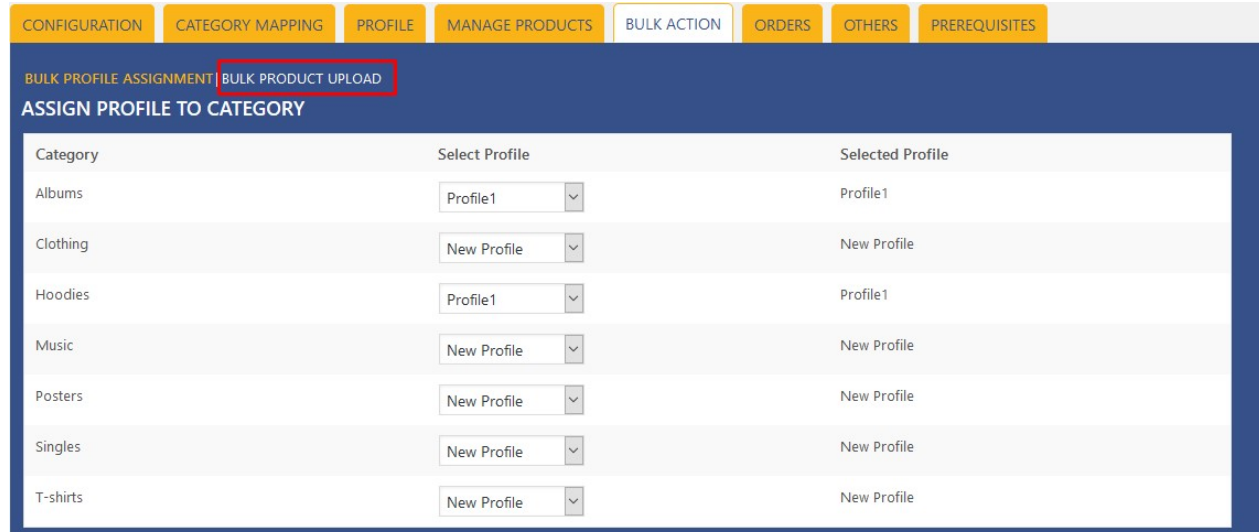

### 4. Click the **Bulk Product Upload** link.

The **Bulk Upload** page appears as shown in the following figure:

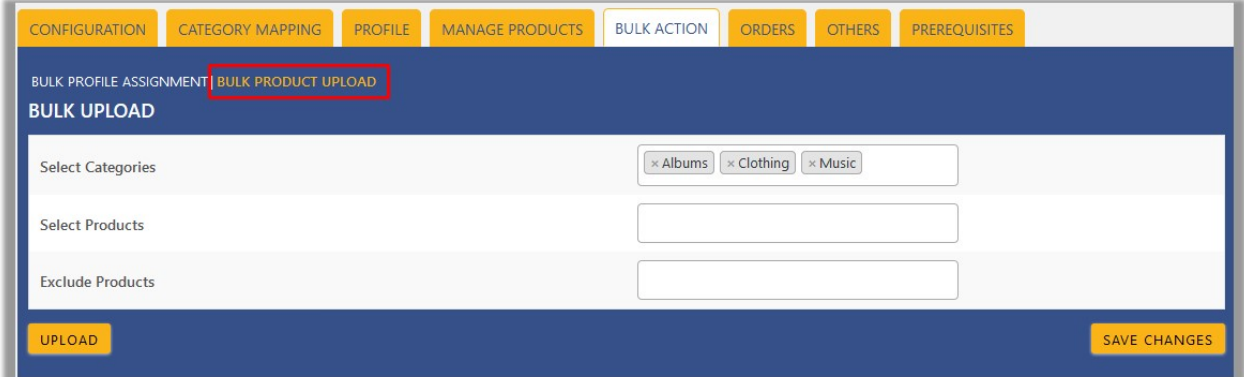

5. In the **Select Categories** box, click to select the required categories from the list.

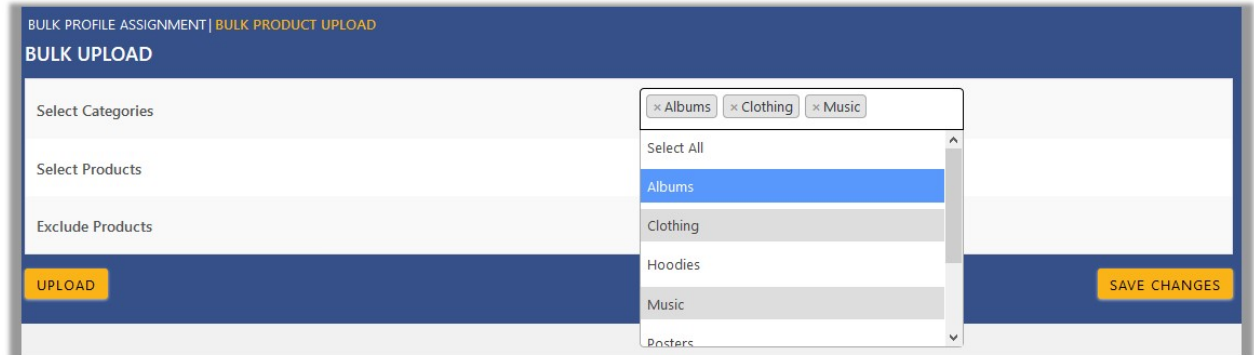

- 6. In the **Select Products** box, click to select the required products from the list for products upload.
- 7. In the **Exclude Products** box, click to select the products from the list to hold back from product upload.
- 8. Click the **SAVE CHANGES** button to save the changes.
- 9. Click the **UPLOAD** button to upload the selected categories and products on Reverb.
	- The selected categories and the producta are uploaded and a success message appears on the page.